## **Update Listings**

There are times when you may need to update the information for a listing that you've already entered in dash.

Fields marked with an asterisk (\*) are mandatory.

## To Update a Listing Using Quick Search:

- 1. In the Quick Search box on your dash homepage, type the Listing ID, MLS ID, or property address for the listing.
- 2. Click the edit pencil tool for the listing you would like to update from the results.

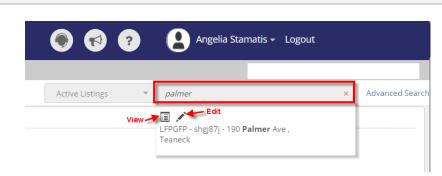

## The Edit Residential Sale Listing form displays.

- 3. Navigate to any of the tabs and make the necessary updates.
- 4. Scroll down and click Save update.

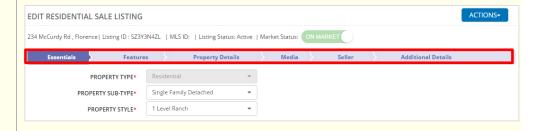

at the bottom of each tab you Cancel

A confirmation window displays, letting you know that your listing has been updated successfully.

Also, you will see multiple options to select any action for your next step, as needed.

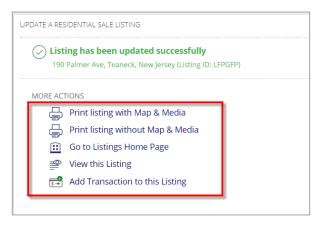

## To Update a Listing from Browse Listing Grid:

- On the Browse Listings grid at the bottom of the dash homepage or Listings homepage, click the dropdown menu.
- 2. Select the appropriate option from the list.

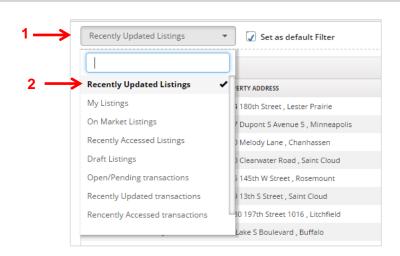

The listings that match the option you selected display on the results grid.

- 3. Click on the listing you would like to update.
- 4. From the Actions Overlay, click the appropriate action to update the listing.

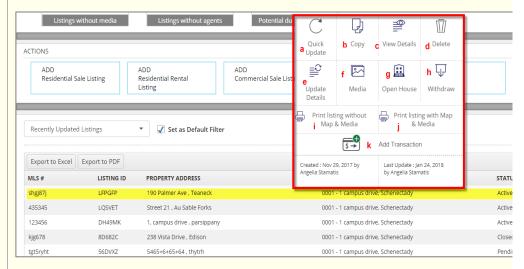

- a. **Quick Update**: Edit basic listing information such as list price, listing expiration date and remarks.
- b. Copy: Copy an existing listing
- c. View: Access entire listing detail in a long form view.
- d. **Delete**: To permanently remove the listing from your inventory.
- e. Update Details: Update listing information by navigating the tabs at the top of the screen.
- f. **Media**: This brings you directly to the Media tab of the Edit Listing form, where you can quickly add and edit photos.
- g. **Open House**: Quickly enter or update your Open House information.
- h. Withdraw: To remove an active listing from public display.
- i. **Print listing without Map & Media:** Print your listing text only, without any media or maps included.
- Print listing with Map & Media: Print your full listing, including media and maps.
- k. **Add Transaction**: If there is a buyer's contract on the listing, Add Transaction to Pend/Close.

5. Scroll down and click **Save** at the bottom of each tab you update.

Cancel

A confirmation window displays, letting you know that your listing has been updated successfully.

Also, you will see multiple options to select any action for your next step, as needed.

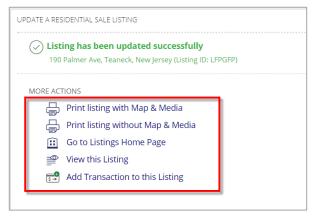